# 教育雲端電子郵件 啟用步驟

110/4/22製作

#### 教育部校園雲端電子郵件 <https://mail.edu.tw/>

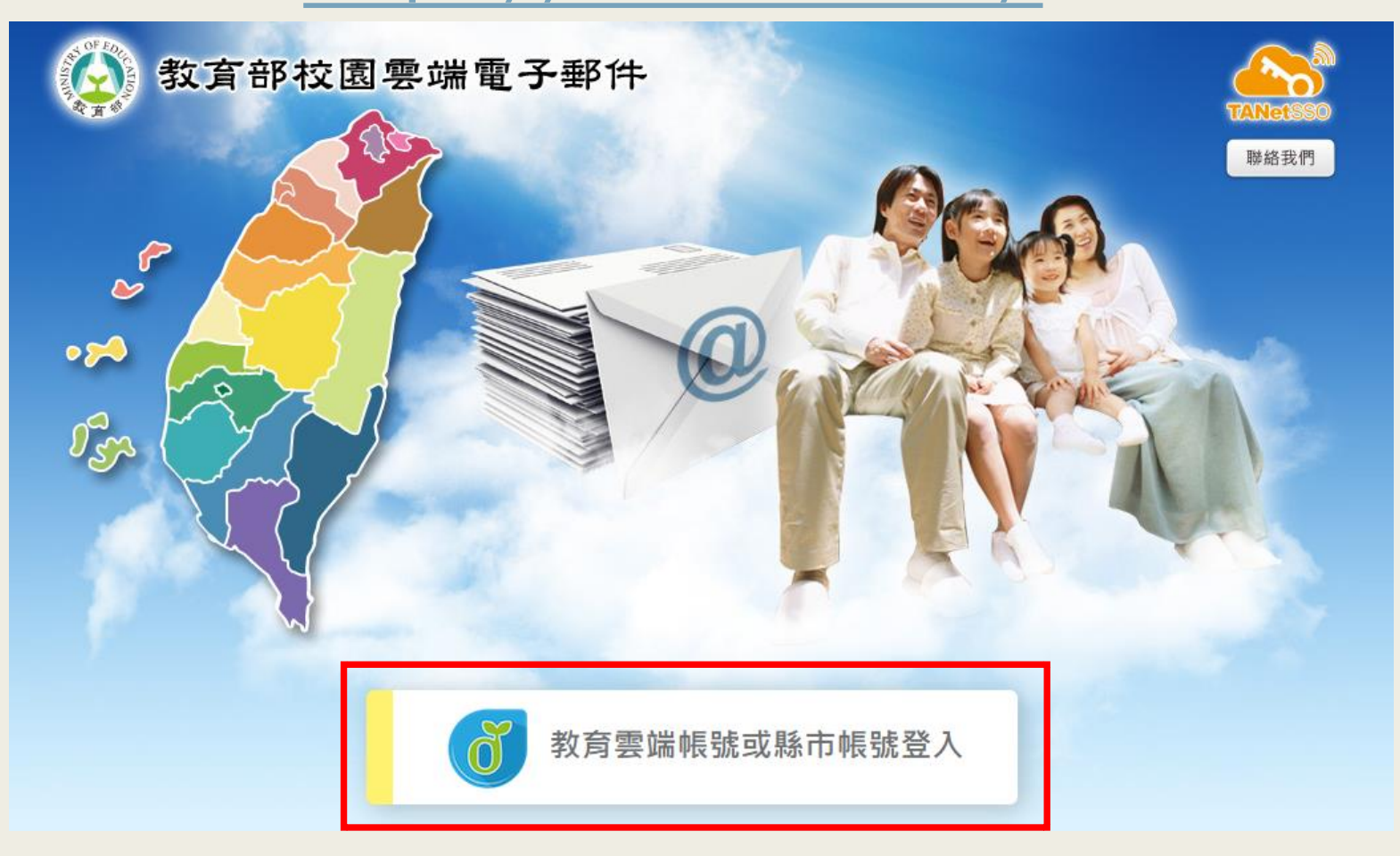

- 1. **輸入**<https://mail.edu.tw/>**進入「教育部校園雲端電子郵件」登入首頁**
- 2. **請點選下方「教育雲端帳號或縣市帳號登入」**

#### 使用縣市帳號登入

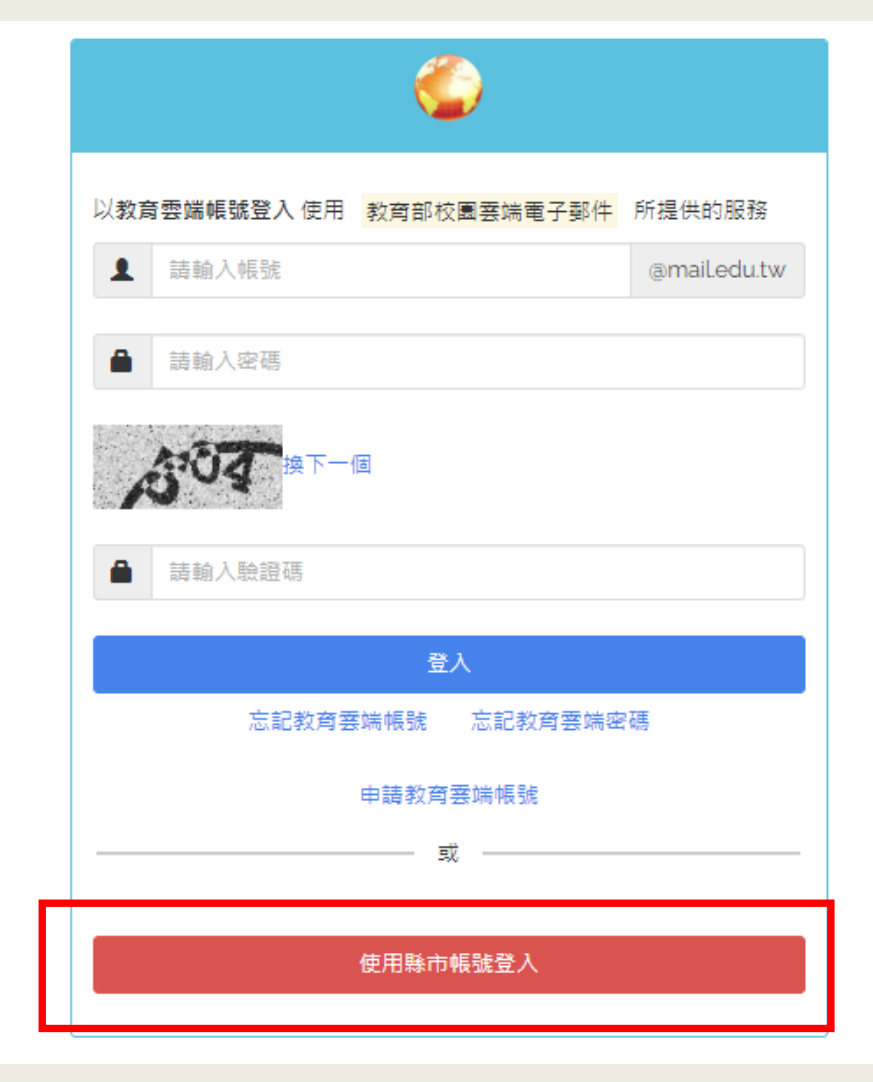

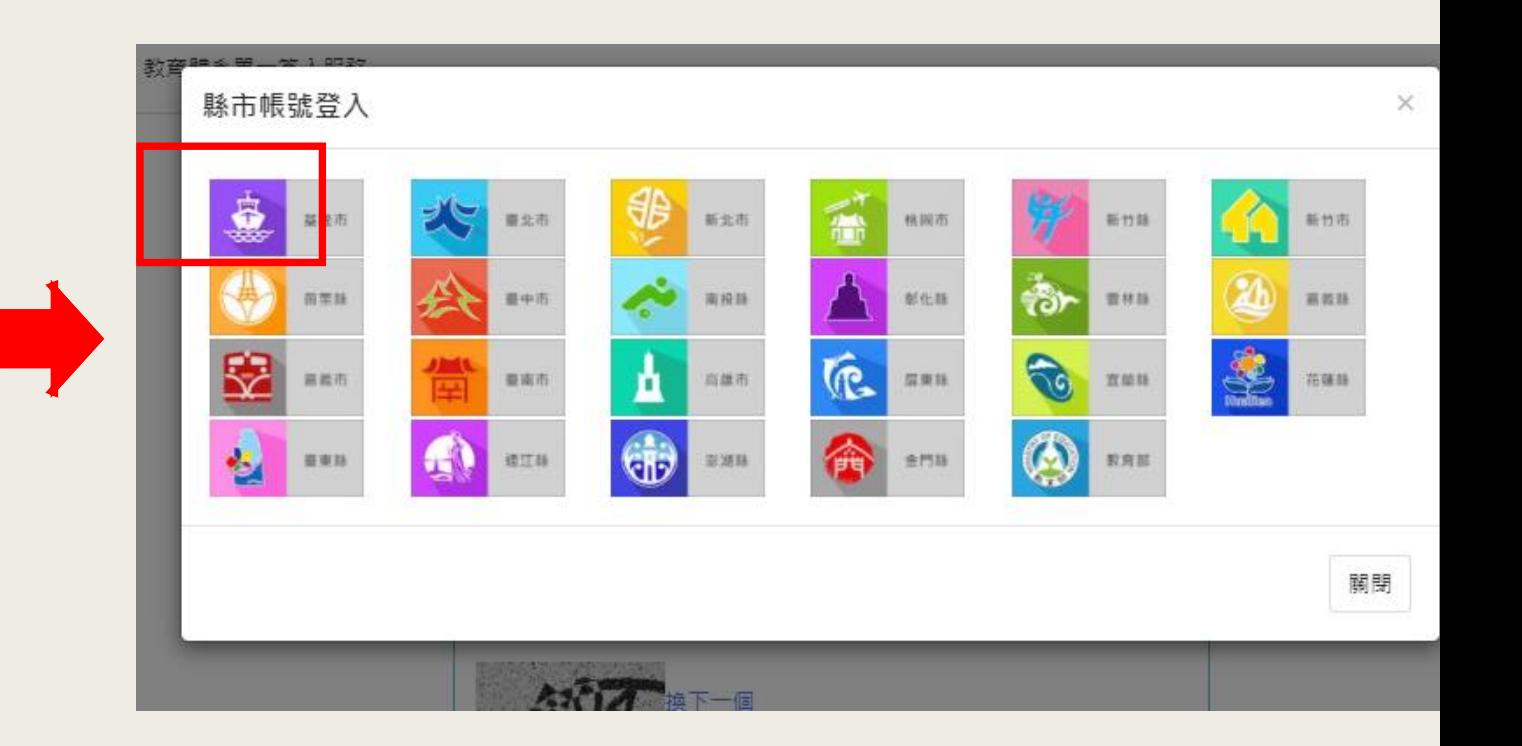

1. **請點選下方「使用縣市帳號登入」** 2. **請點選第一個「基隆市」**

#### 輸入個人的OpenID帳號密碼

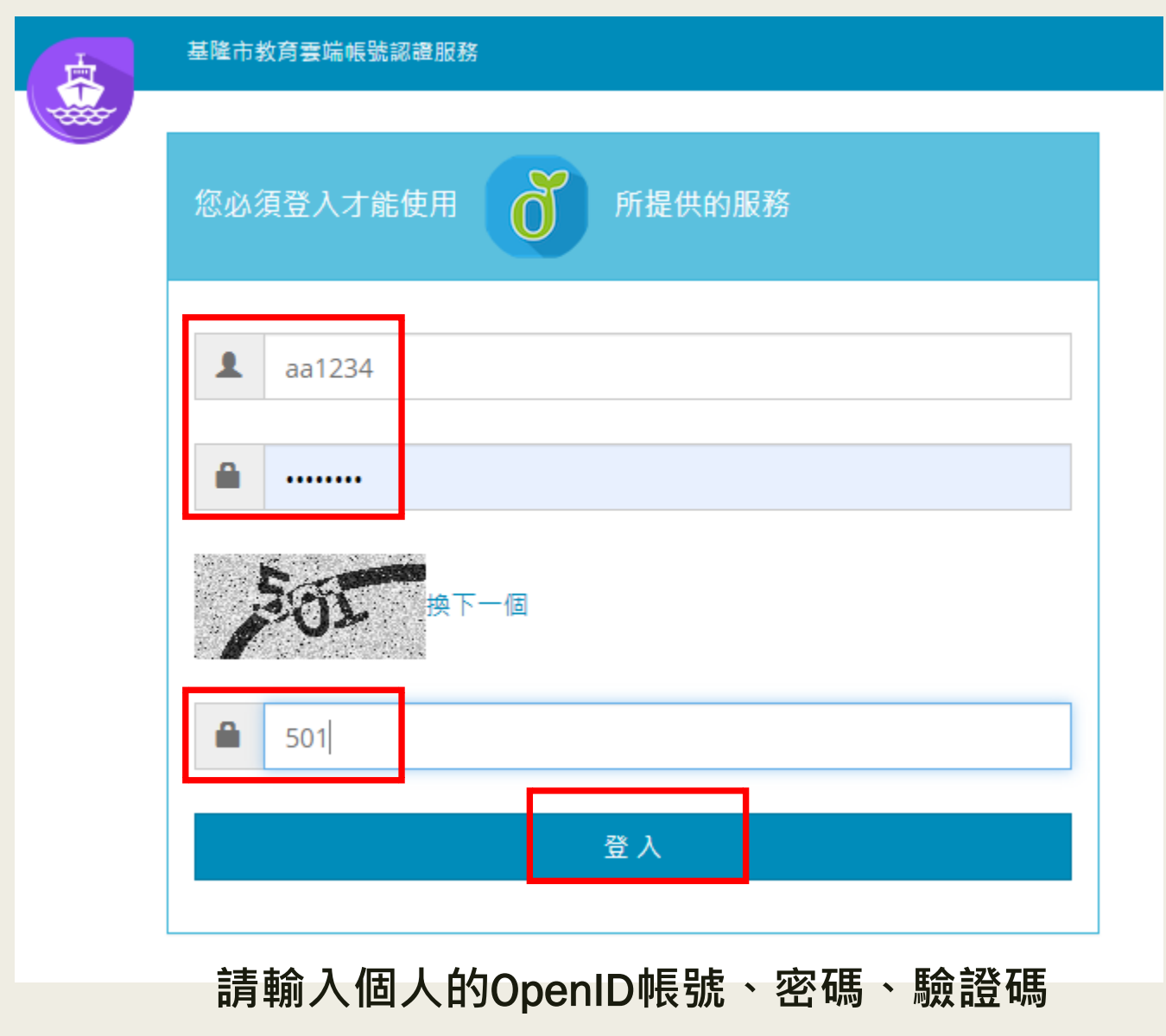

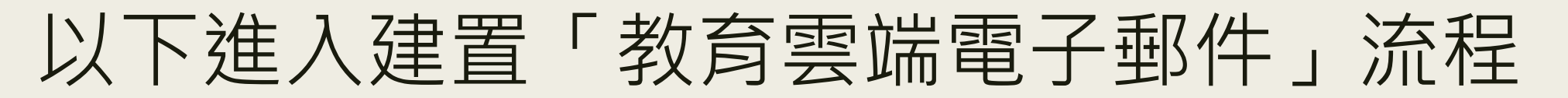

#### 基隆市教育雲端帳號認證服務

#### **【◆登出(1 1 1)**

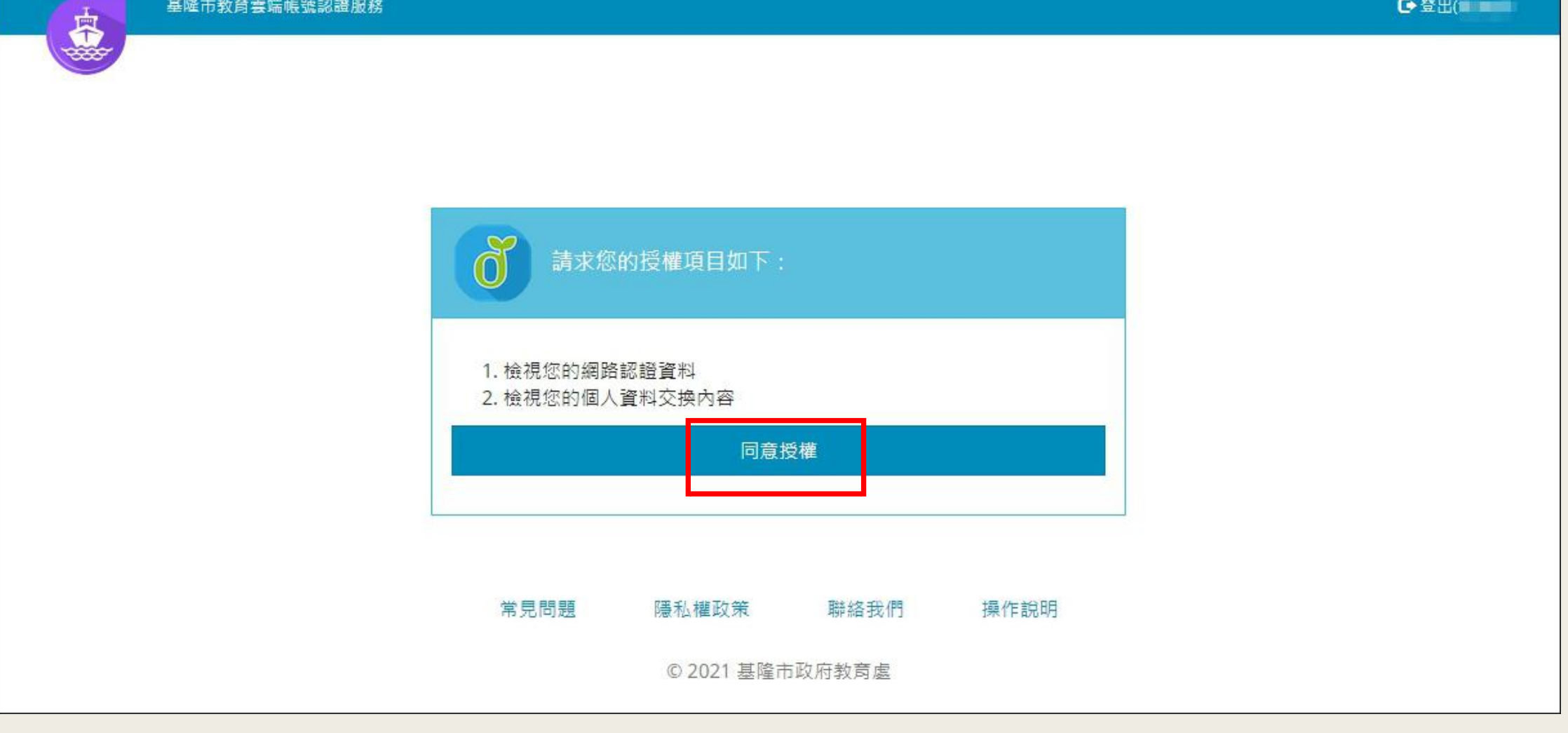

**請點選「同意授權」**

#### 以下進入建置「教育雲端電子郵件」流程

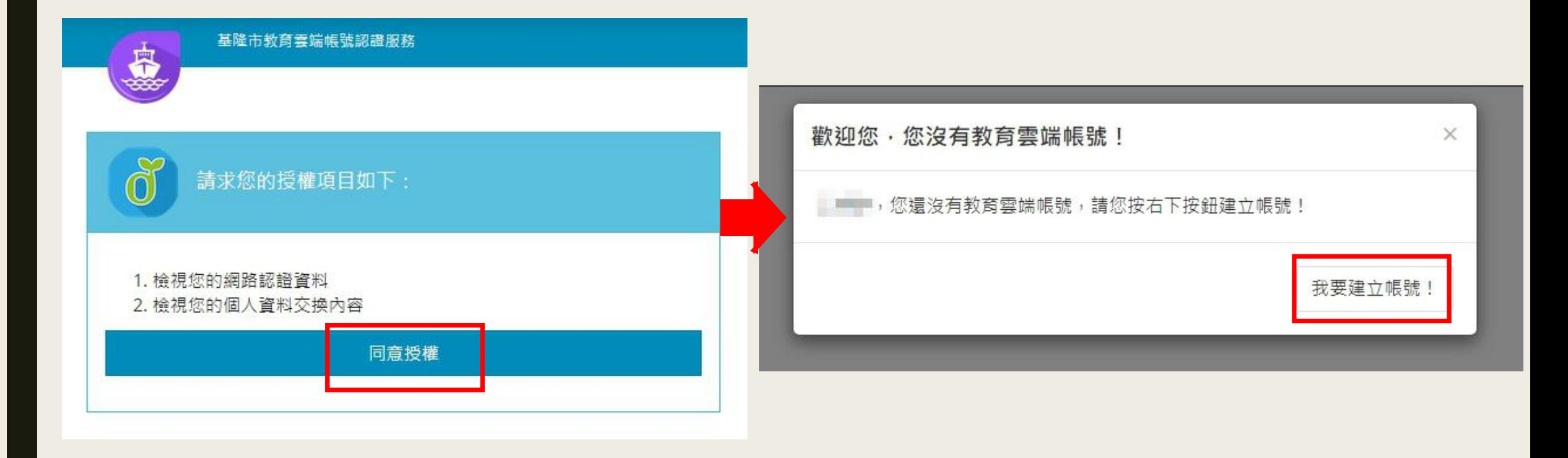

1. **請點選「同意授權」** 2. **再點選「我要建立帳號!」**

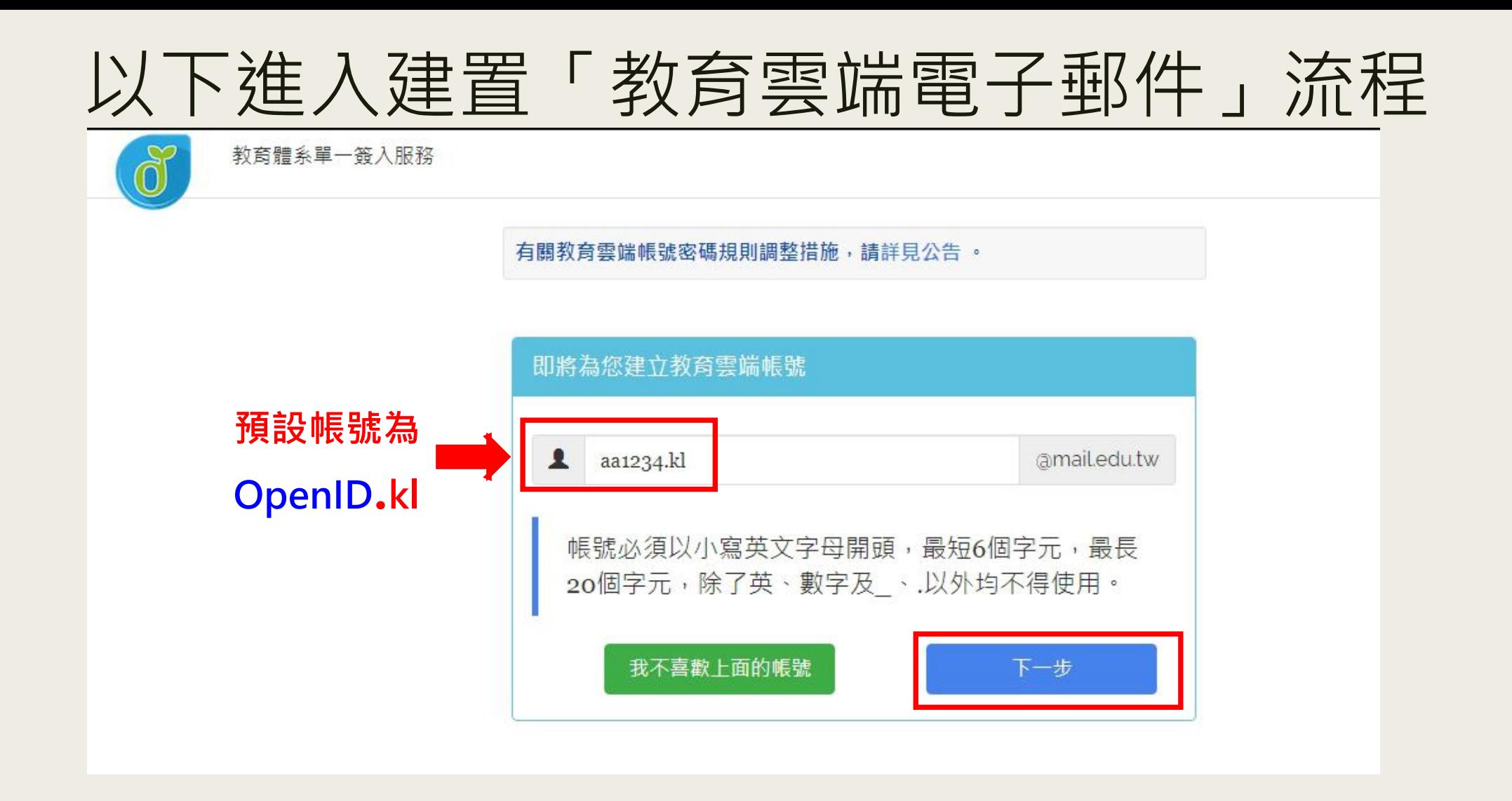

- **1. 預設帳號為您的OpenID帳號加上 .kl**
- **2. 確認後,再點選「下一步」**

#### 以下進入建置「教育雲端電子郵件」流程

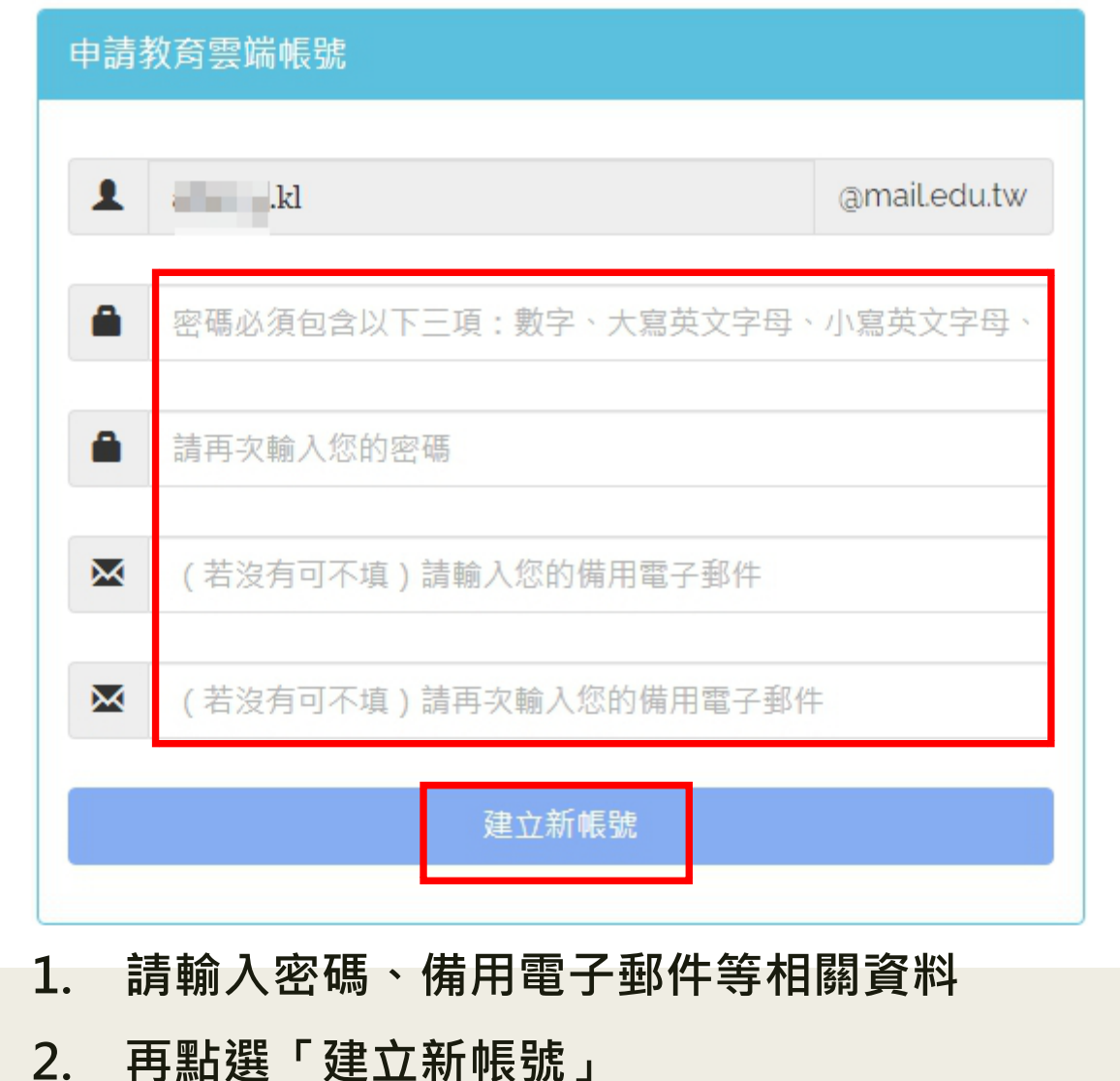

## 待系統建置完成,即會跳出以下畫面 您已完成「教育雲端電子郵件」申請流程

#### **您的教育雲端電子郵件格式為 aa1234.kl@mail.edu.tw**

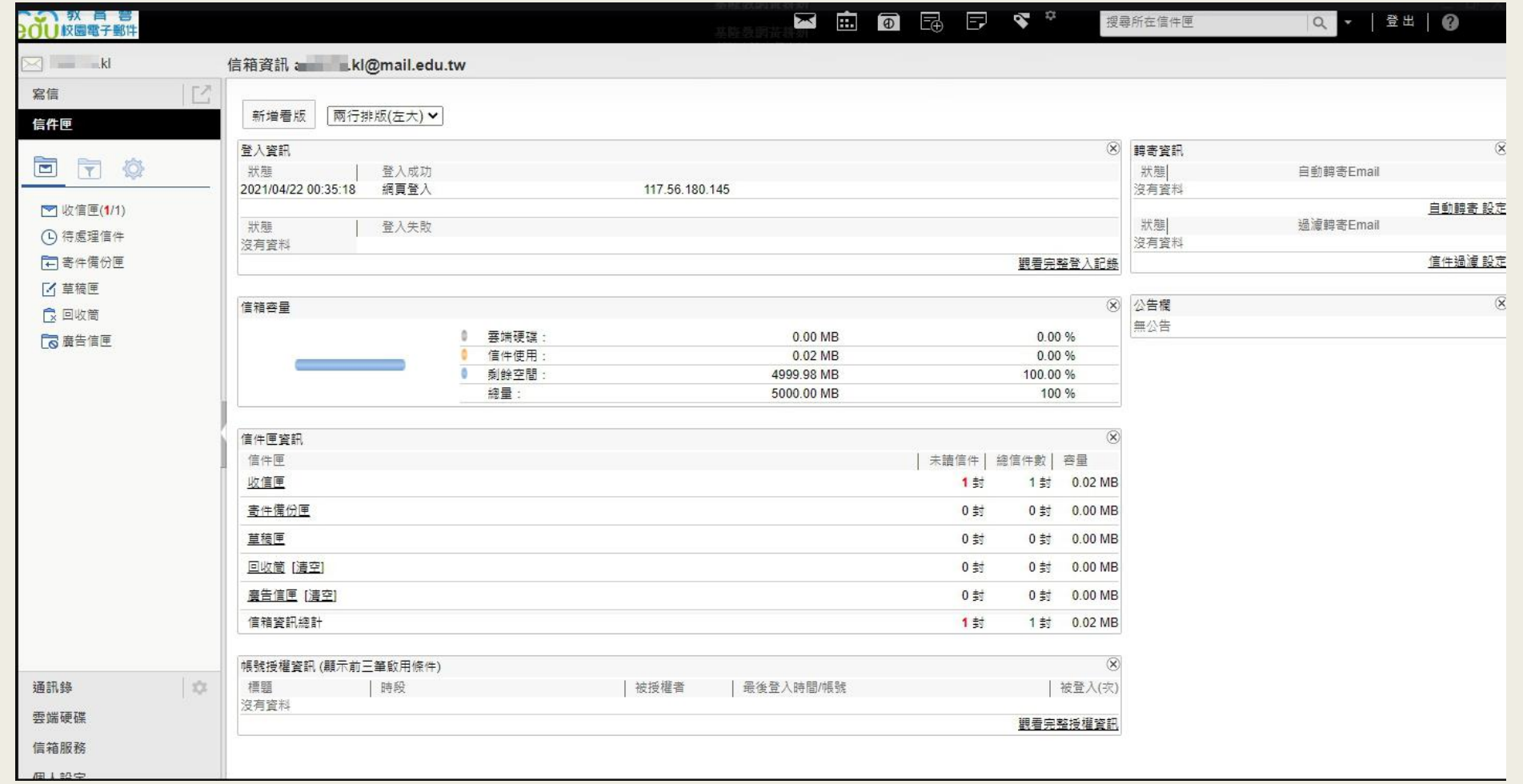

### 如有疑問 可致電教育網路中心詢問

### (02)24591311 分機836 陳小姐